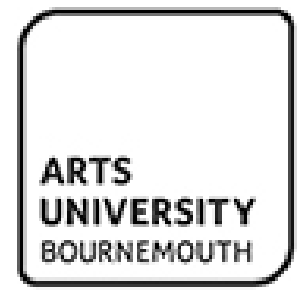

# **User Guide**

**for**

# **eVision Online Marks Entry**

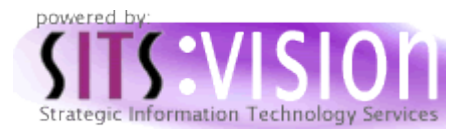

**Version: 1.4**

**Author: Mike Lefkonidjates**

# **Revision History**

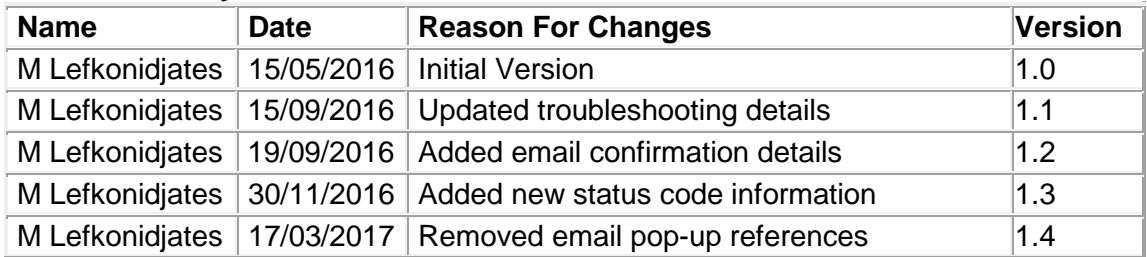

# Introduction

The eVision Online Mark Entry system has been designed to provide a robust and easy-to-use process for the entry of marks at Assessment Component level.

The system will also cater for the entry of grades for pass/fail Assessment Components which do not have marks.

Marks and grades are entered through the eVision screens and automatically saved to the AUB Student Records system (SITs).

Entry of marks or grades is a two stage process.

#### **Stage 1 – Submit**

Enter marks for an Assessment Component and then select Submit.

Selecting the Submit button will store marks in eVision.

An Alert will be displayed offering the option to either Commit the marks or Review the marks.

Marks can be reviewed and changed if needed, and the Submit button can be selected again to recalculate the status. This process can be repeated as often as required.

Marks can be left in review state for as long as you wish. You can close the system and return at a later time to commit the marks. This would allow you to review the marks with colleagues before committing the final marks.

**Note:** The marks have not been saved to SITs at this stage.

#### **Stage 2 – Commit**

Selecting the Commit button will save the marks to SITs.

This process is final. Marks cannot be reviewed or changed once the Commit option has been selected.

If you find that a mark has been entered incorrectly please contact Student Records and they will be able to correct the mark.

The Commit option will automatically send an email notification to the appropriate Faculty Office to alert them that marks have been entered. The Faculty Office will check for any referral marks and send out the appropriate correspondence.

# Support

Support on the process of using the system to enter marks is provided by Student Records. Email [studentrecords@aub.ac.uk](mailto:studentrecords@aub.ac.uk) or telephone AUB extension 3381.

In order to enter marks using the Online Mark Entry system you must have been set-up in SITs as a marker for the appropriate Units. If you are unable to see the Unit you wish to enter marks for when you logon to the Online Mark Entry system please contact Student Records.

### Process Overview

From MyAUB select the eVision tile to display the applications that are available to you. Each user will see only the applications that are relevant to them. One of these applications will be Mark Entry.

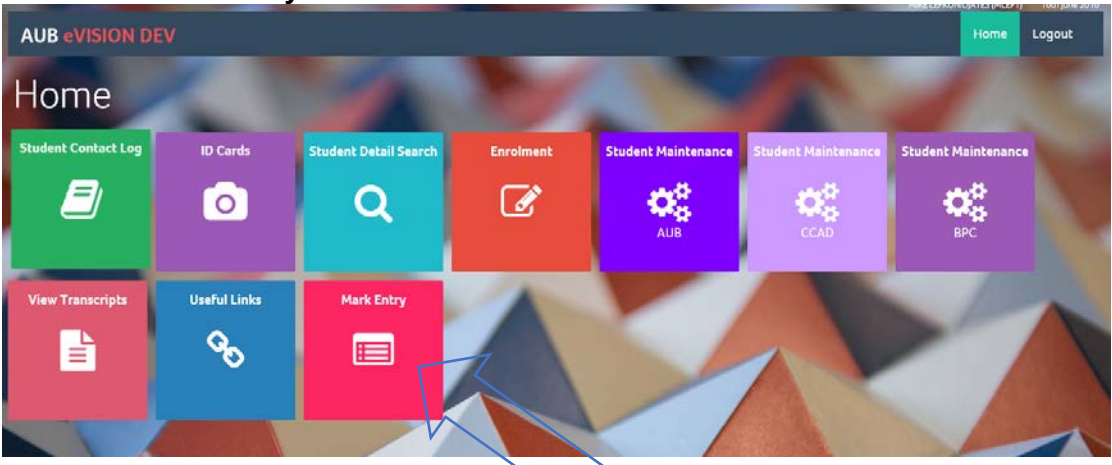

#### **Select the Mark Entry Tile**

Your eVision Home screen will look different to the above, but you will have the Mark Entry Tile as one of your options.

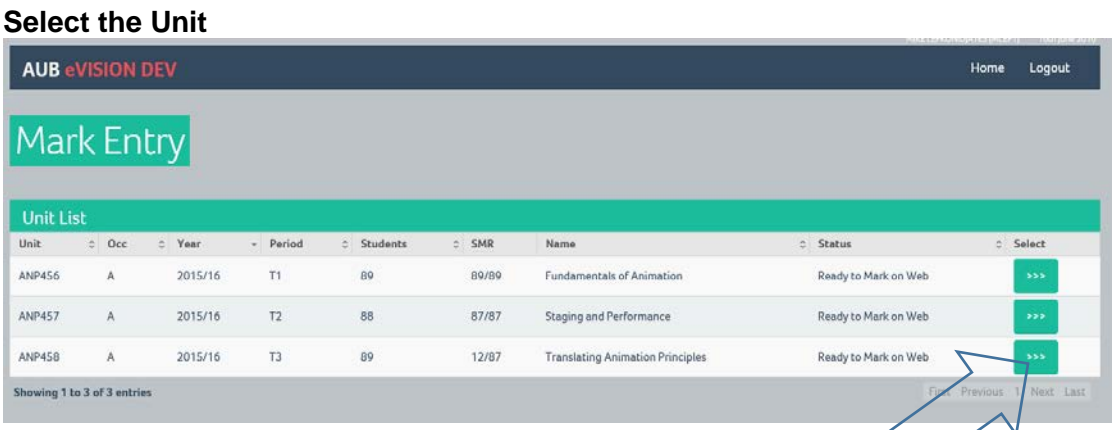

You will be shown the Units that you have been set-up to mark. If you can't see the Unit you want to mark please contact Student Records

Select the Unit to mark by clicking the Select Arrows.

#### **Select the Assessment Components**

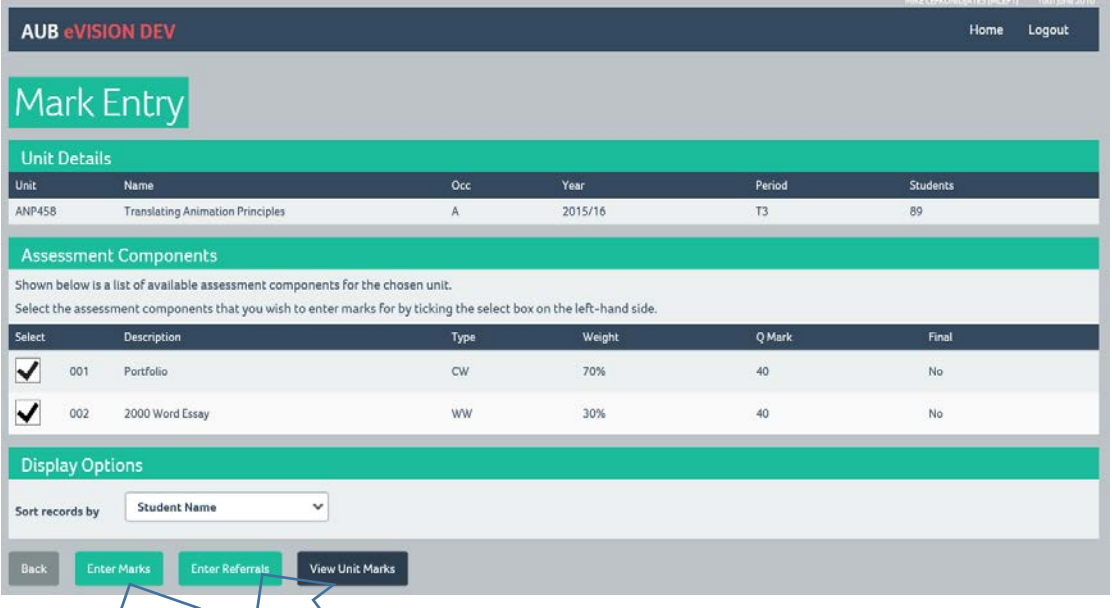

Tick the Assessment Component to be marked.

Where a Unit consists of more than one Assessment Component (as above) you can select only one of the Components or both Components at the same time.

Then select either Enter Marks or Enter Referrals, depending on which type of mark you are entering.

Enter Marks will allow you to enter the marks for a student's first attempt at an Assessment Component.

Enter Referrals will allow you to enter marks for a student's second (Referral) and subsequent (Retake) attempts at an Assessment Component.

#### **The system will automatically cap Referral and Retake marks if you enter an uncapped mark.**

Also use the Enter Referrals option to enter marks for a student who is on **Mitigation**. In this case the first attempt will have been set to a mark of 0 with a status of M and the next attempt will also be treated as a first attempt and the mark will not be capped.

#### **Enter the marks for each student**

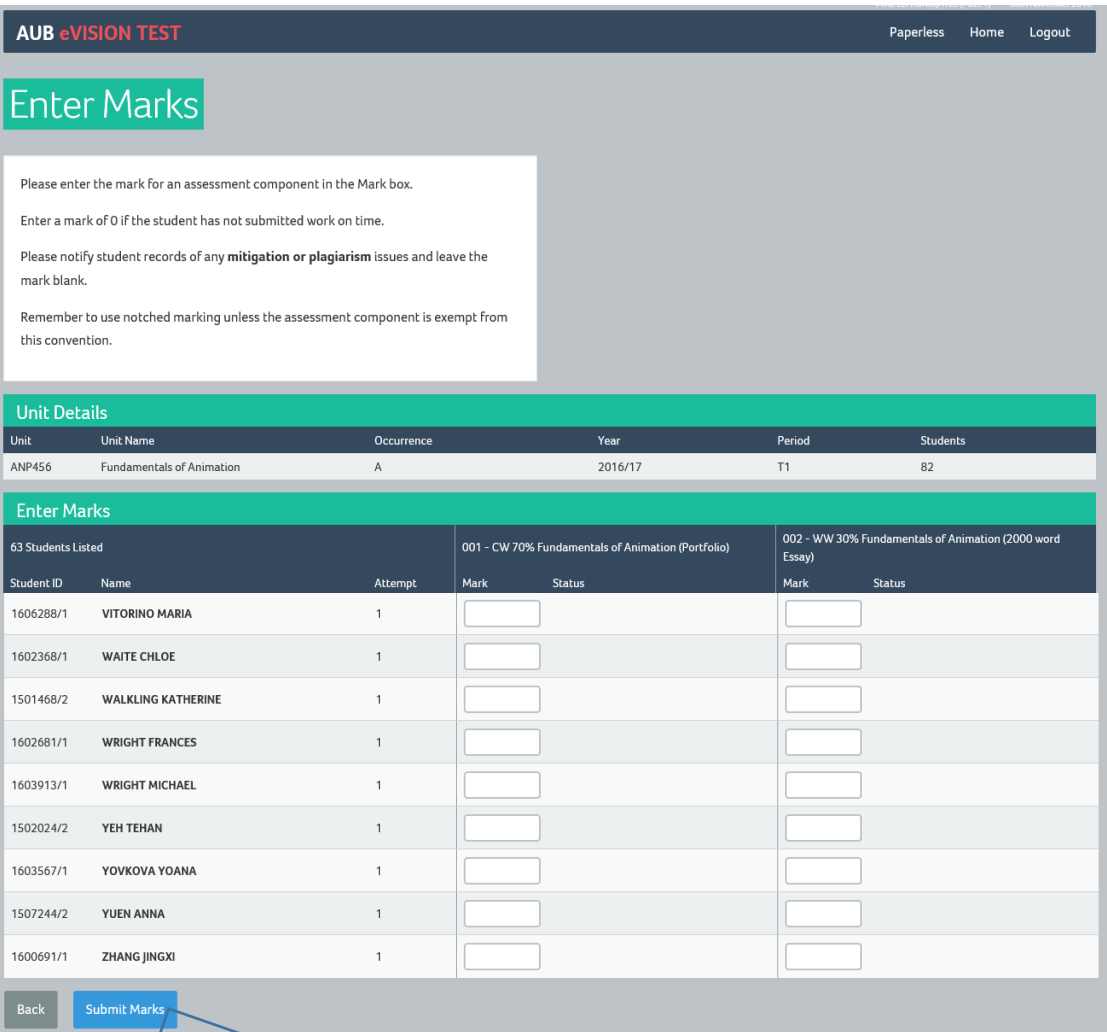

Enter the marks for each student and scroll to the bottom of the page.

Click Submit Marks.

An Alert will be displayed giving the option to Review Marks or Submit Marks.

**Note:** The marks have not been saved to the SITs database at this stage.

**Please remember to use notched marking at the component level. Marks should end in 2, 5 or 8.** The only exception is where a student is retaking a year with all marks capped at 40.

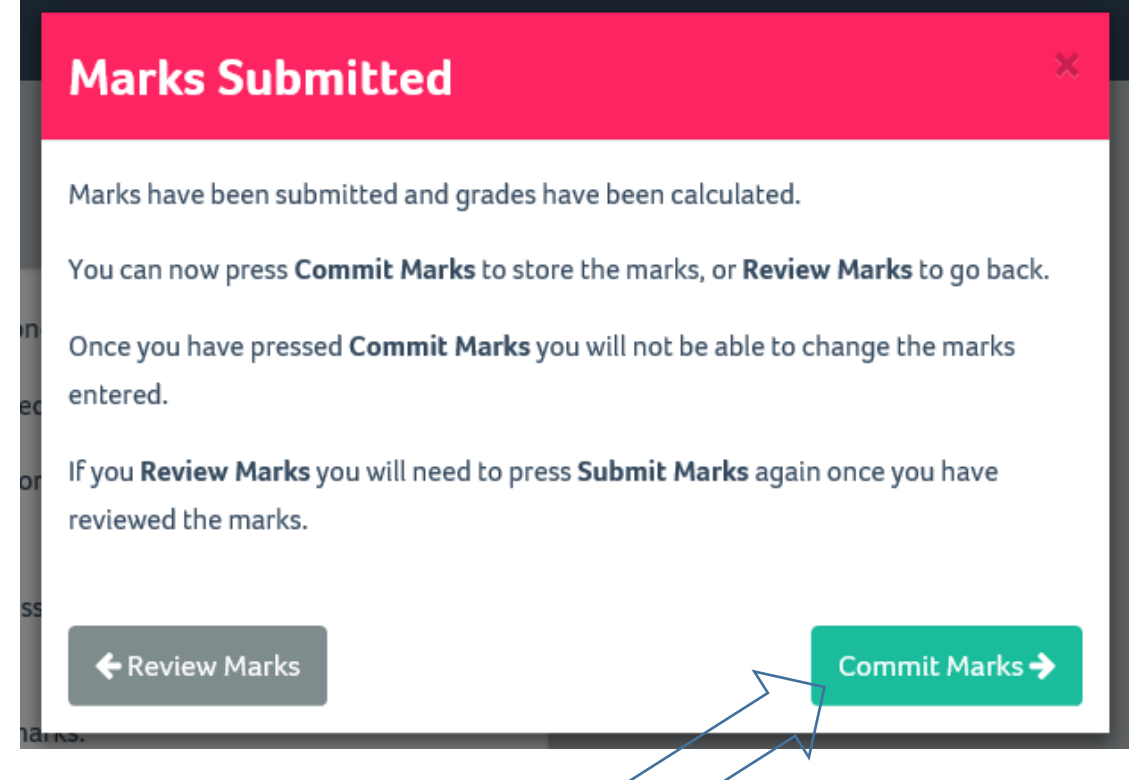

Selecting Review Marks will redisplay the Enter Marks screen, showing the marks you have entered. You can alter the marks at this stage if required. Submit Marks on the Enter Marks screen must be selected again if you have chosen to review the marks.

Note: The marks have not been saved to the SITs database at this stage.

Once you are sure that you are happy with the marks you have entered you should select the Commit Marks option from the Alert screen. This will save the marks to the SITs database.

The Commit option will automatically send an email notification to the appropriate Faculty Office to alert them that marks have been entered. The Faculty Office will check for any referral marks and send out the appropriate correspondence.

#### **Mark Processing Complete**

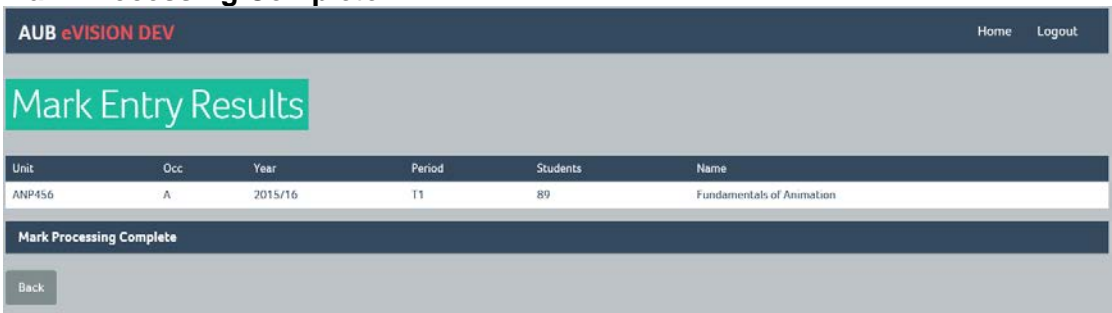

Select the Back option to return to the Assessment Component selection screen.

**Note:** Marks have now been saved to the SITs database.

#### **Select View Unit Marks**

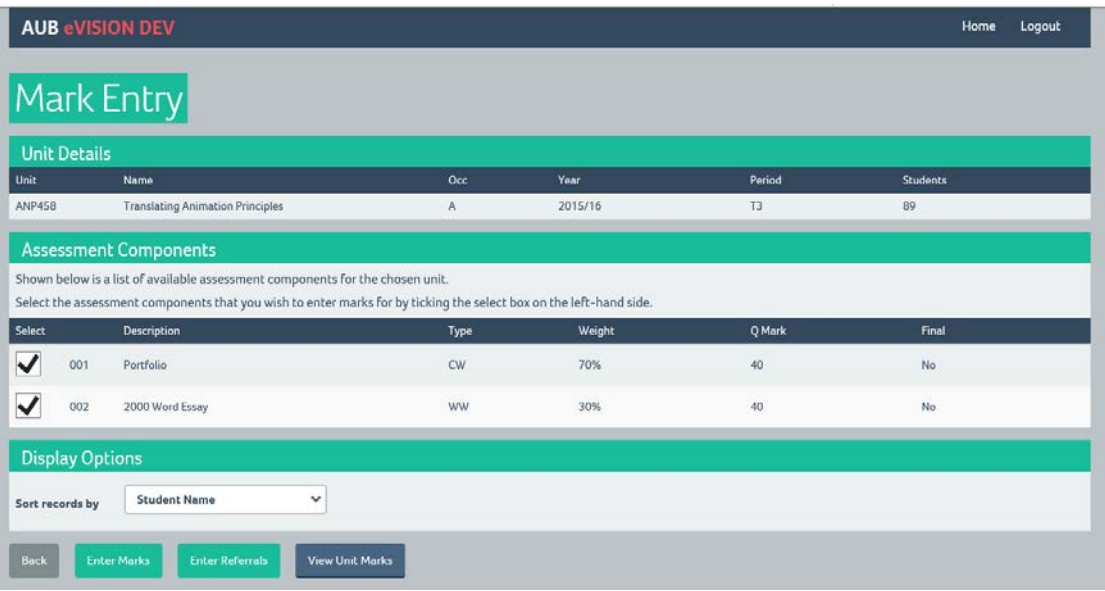

To see the marks that have been saved to the SITs database select the View Unit Marks option.

### **View Unit Marks**

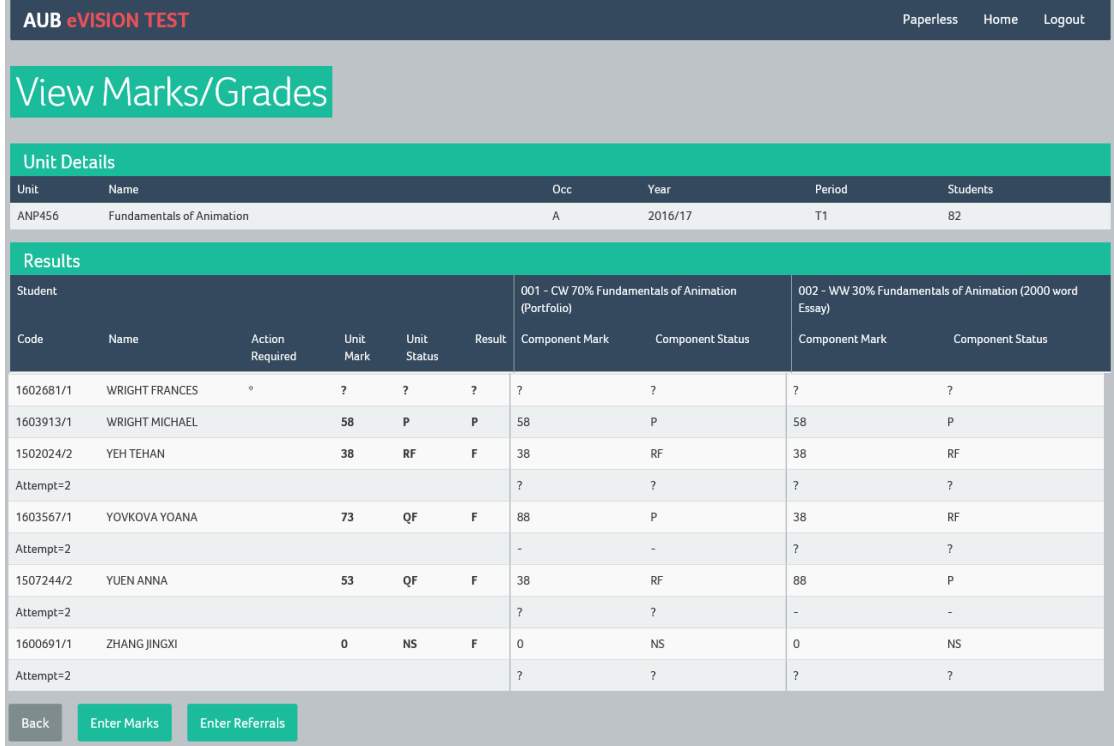

To print the marks that are displayed select the Print option from the File dropdown or press Ctrl and P together.

#### **Status Key**

The following status codes are used:

- **P** Pass, The pass mark for the Unit/Component has been achieved.
- **QF** Qualified Fail, This will only appear for Units which consist of two components, where a pass mark was achieved on one component but the other component did not achieve a pass mark.
- **RF** Referral, The Unit/Component was not passed at the first attempt.
- **RT** Retake, The Unit/Component was not passed at the second attempt.
- **RC** Year Retake Capped, The student is retaking the year with all marks capped at 40. You may also see **CAP40** when entering a mark in this situation.
- **F** Fail, The Unit/Component was not passed at the third attempt.
- **NS** Non-submission, Work was not handed in by the deadline.
- **M** Mitigation, The student has been granted Mitigation for the Component and therefore has a later hand-in date.
- **I** The student has interrupted (suspended) their studies at AUB.
- **W** The student has withdrawn from their course at AUB.
- **Q**  Used only by the Architecture course.

#### **Rules**

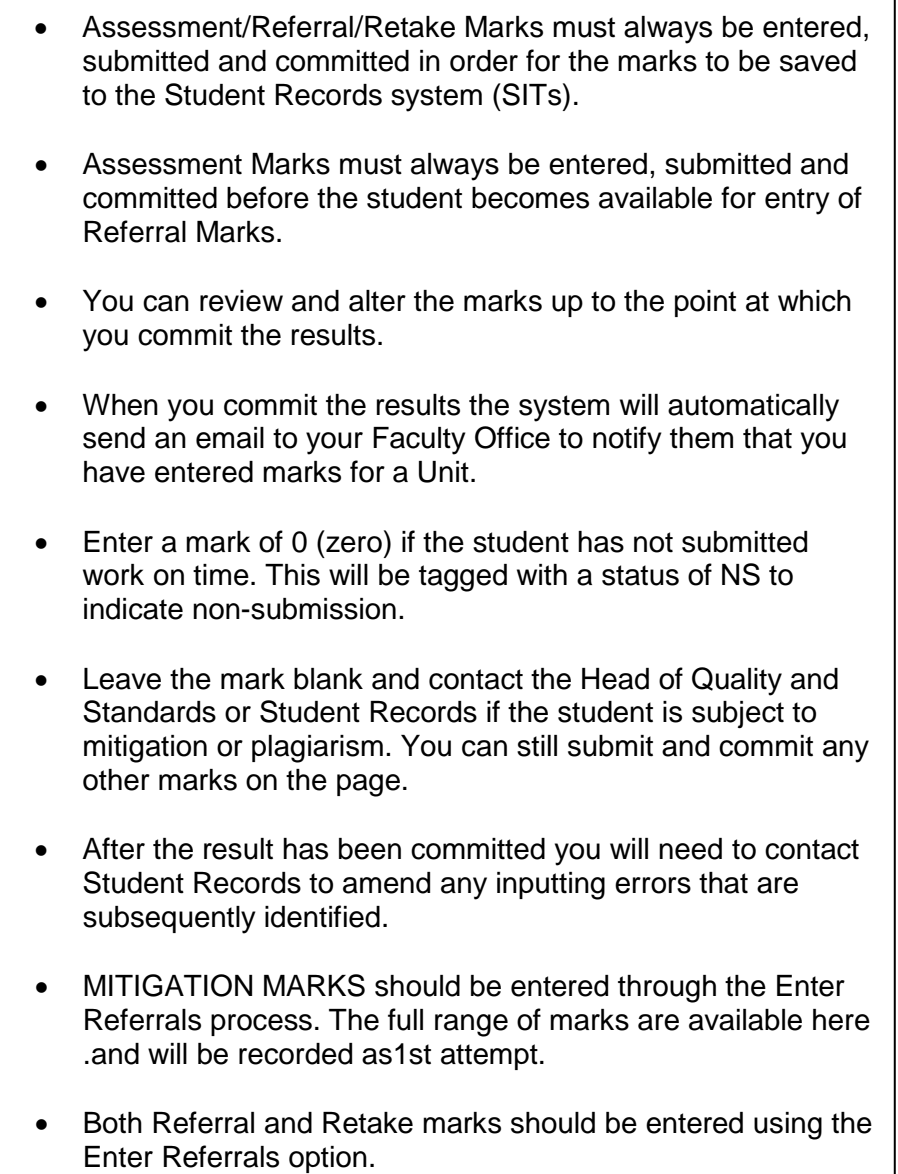

# Printing from eVision

Your internet browser will allow you to print any eVision page. The View/Calculate page is the most useful for keeping a paper record of marks entered.

If it would be helpful, you can print out empty mark sheets from the Enter Marks Page before you have entered any marks.

To print, select the Print option from the File dropdown or press Ctrl and P together.

# Troubleshooting

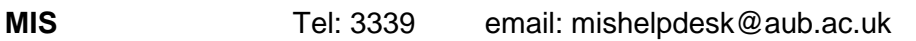

**Student Records** Tel 3381 email: studentrecords@aub.ac.uk

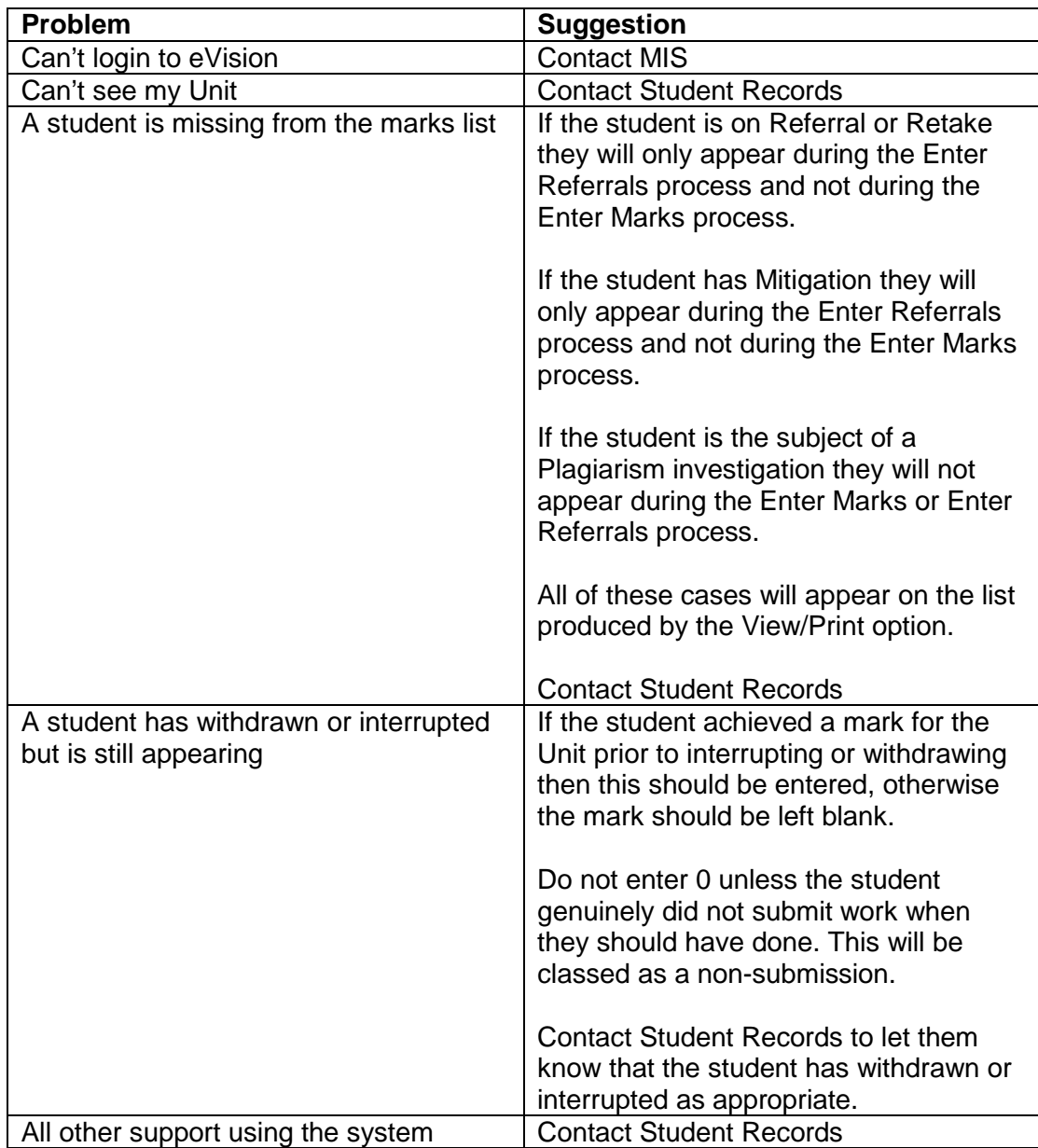